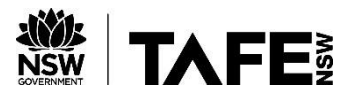

# Adobe Connect – Pre-meeting tests / Joining an Adobe Connect session

Before you attempt to participate in an Adobe Connect session it is advised that you first perform a system check. To perform the system check visit the following link:

### [System Check](https://webconf.tafensw.edu.au/common/help/en/support/meeting_test.htm)

Run the check. If you are presented with the following screen, you will need to enable Flash Player in your web browser.

#### **ADORE CONNECT**

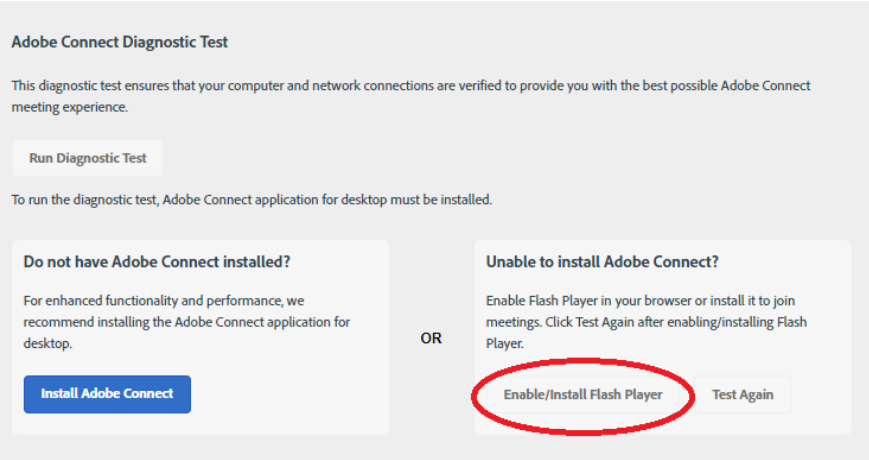

Click the **Enable/Install Flash Player** button to take you to the Flash Player website below.

A direct link to this website is [HERE](https://helpx.adobe.com/au/flash-player.html)

## Install Flash Player in five easy steps

### 1. Check if Flash Player is installed on your computer

**Check Now** 

#### 2. Download the latest version of Flash Player

If you don't have the latest version, download it here: Adobe Flash Player download

### 3. Install Flash Player

After you download Flash Player, follow the installation instructions that appear on the download page.

#### 4. Enable Flash Player in your browser

- Se For Internet Explorer, see Enable Flash Player for Internet Explorer.
- Sign For Internet Explorer on Windows 10, see Enable Flash Player for IE on Windows 10.
- <sup>2</sup> For Legacy Edge on Windows 10, see Enable Flash Player for Edge on Windows 10.
- <sup>C</sup> For Chromium-based Edge on Windows 10, see Turn on Adobe Flash in Microsoft Edge.
- G For Firefox on any OS, see Enable Flash Player for Firefox.
- **B** For Safari on Mac OS, see Enable Flash Player for Safari.
- **C** For Google Chrome, see Enable Flash Player for Chrome.
- **O** For Opera, see Enable Flash Player for Opera.

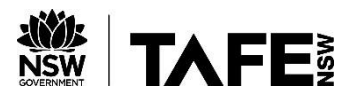

Follow the instructions on the Flash Player website to install the latest version of Flash Player and enable it for your browser of choice.

# **Install the Adobe Connect add-on**

If you receive three green ticks as shown below you can install the adobe Connect add-on for added functionality.

# **ADOBE CONNECT**

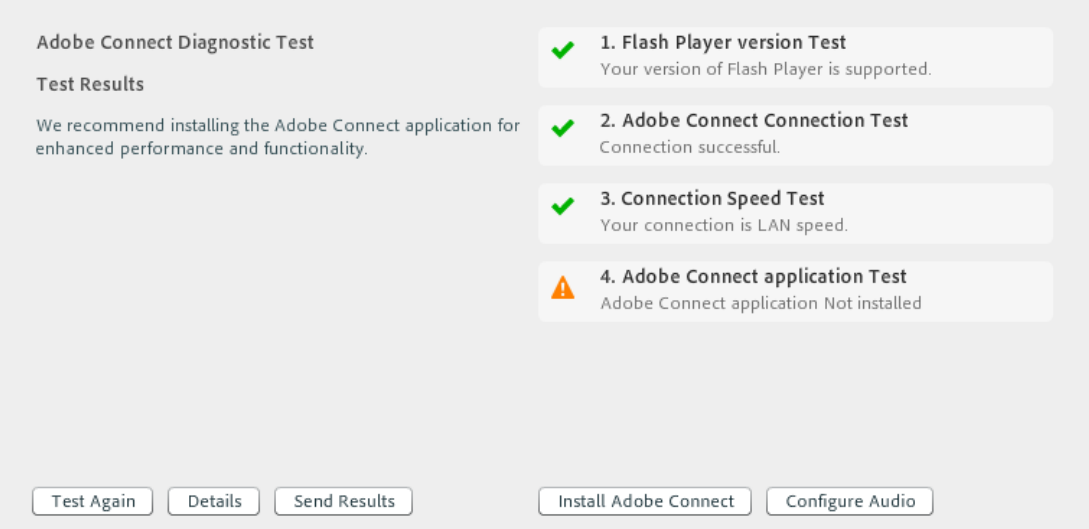

Click **Install Adobe Connect** and you will be prompted to install the add-on. Click **Yes**.

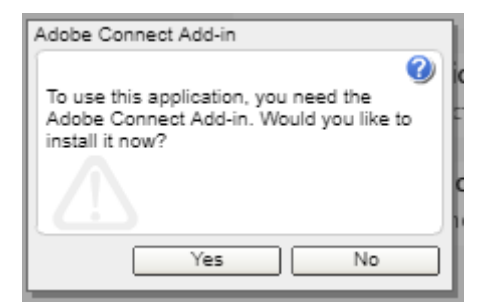

Click allow if prompted.

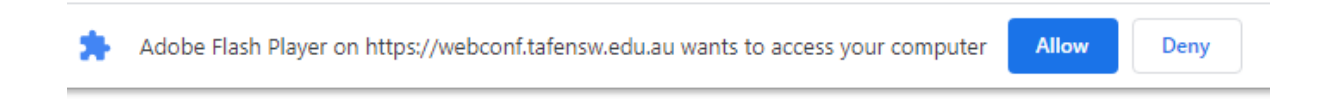

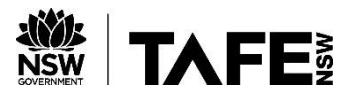

Once the add-on is installed, you should receive four green ticks after running the diagnostic test.

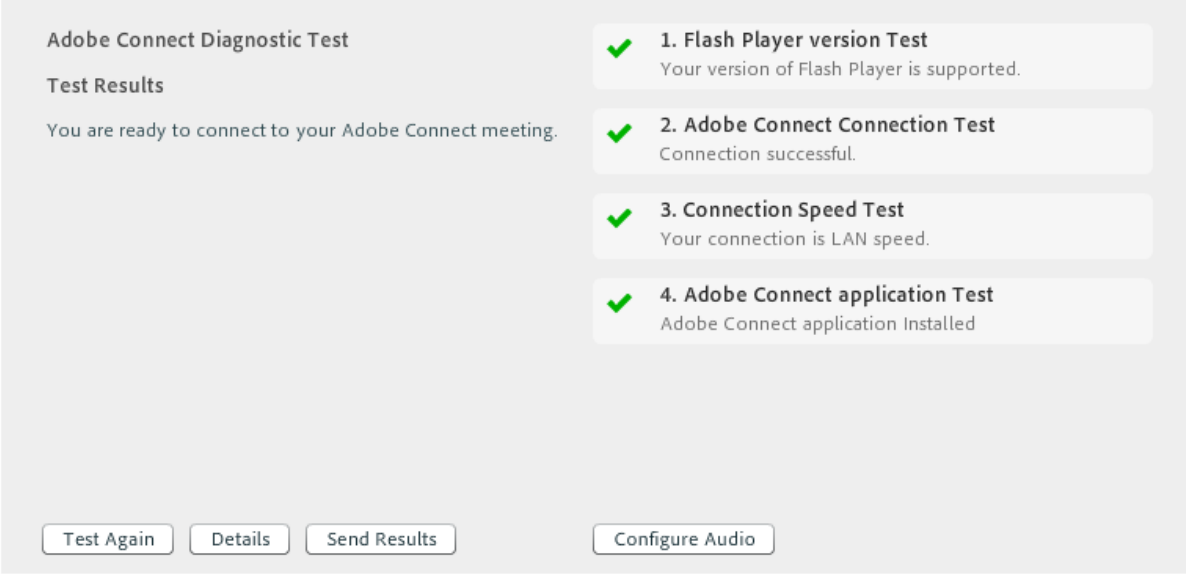

You are now ready to enter your Adobe Connect meeting.

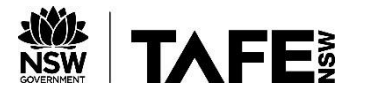

### **Joining an Adobe Connect Session**

Your teacher will provide you with a web address for the online classroom, usually via email or through Moodle.

Click on Guest and login using your name (check with your teacher for their preference for your screen name, e.g "Firstname, Town")

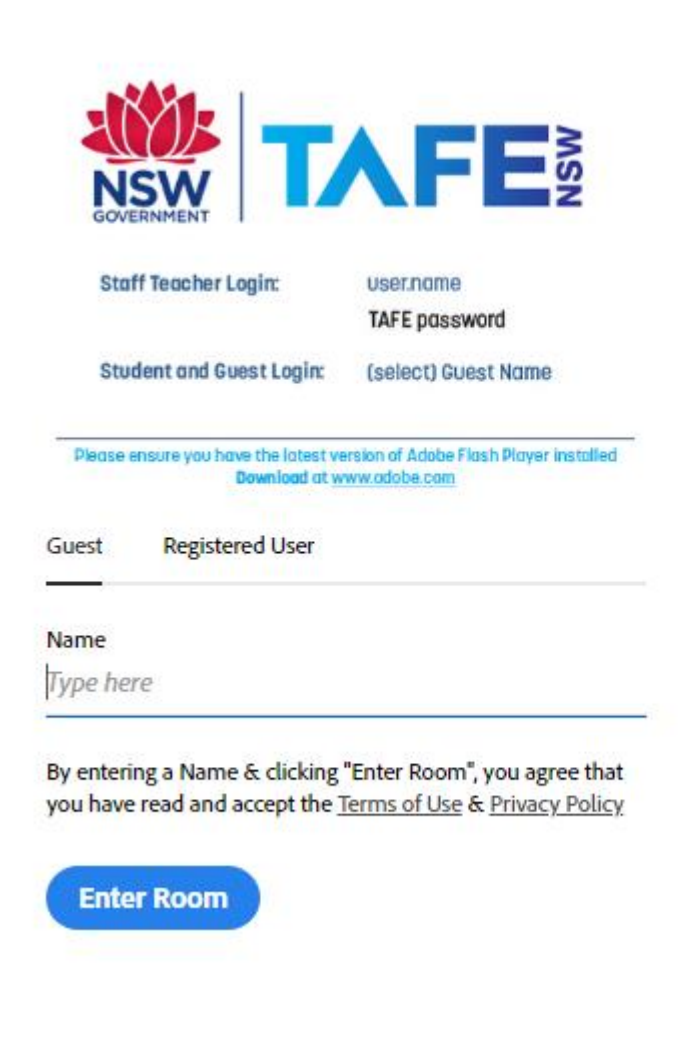

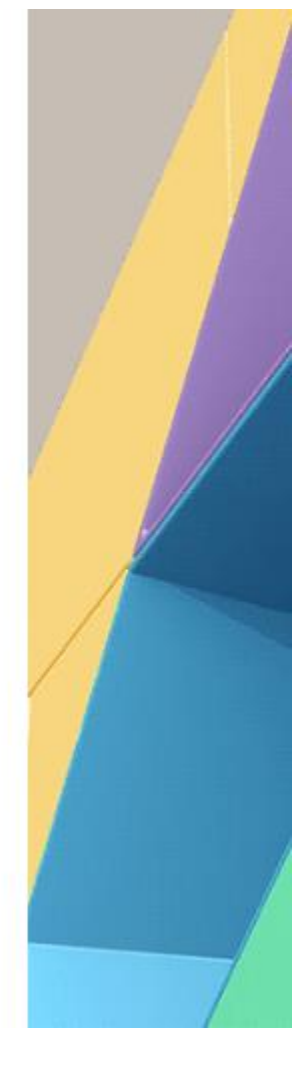

Click **Enter Room** to join the session.